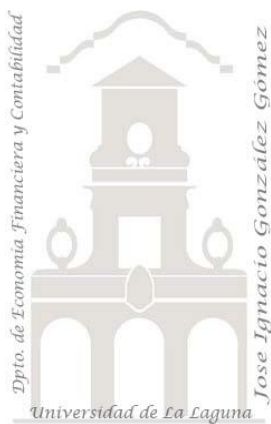

# Caso 109 ETL País

*01 ETL y Modelo de Datos. Anulando dinamización de otras columnas a modelo tabular.*

*Jose Ignacio González Gómez* 

*Departamento de Economía, Contabilidad y Finanzas - Universidad de La Laguna* [www.jggomez.eu](http://www.jggomez.eu/) *en el TEIDE C B V.2.2 Ejercicio Basado:* [Power Query Cambio Todo con Anulación de Dinamización](https://www.youtube.com/watch?v=RIYQWG9Wf9M) *de Miguel Caballero de* [www.excelfreeblog.com/](http://www.excelfreeblog.com/)

Archivos fuentes: Datos/Pais

Resumen: integración en una sola consulta el fichero de datos aplicando anulación de dinamización. Técnicas y palabras clave: Anulando dinamización de otras columnas

## **Enunciado**

Partimos de la siguiente tabla en Excel y cómo podemos observar no solo no presenta un formato estándar o tabular, sino que ademas contine filas y columnas en blanco o vacíos. Lo que provocaría que al conectar a esta fuente nos apareciera estos valores nulos o vacíos (ver [Ilustración 2](#page-0-0)).

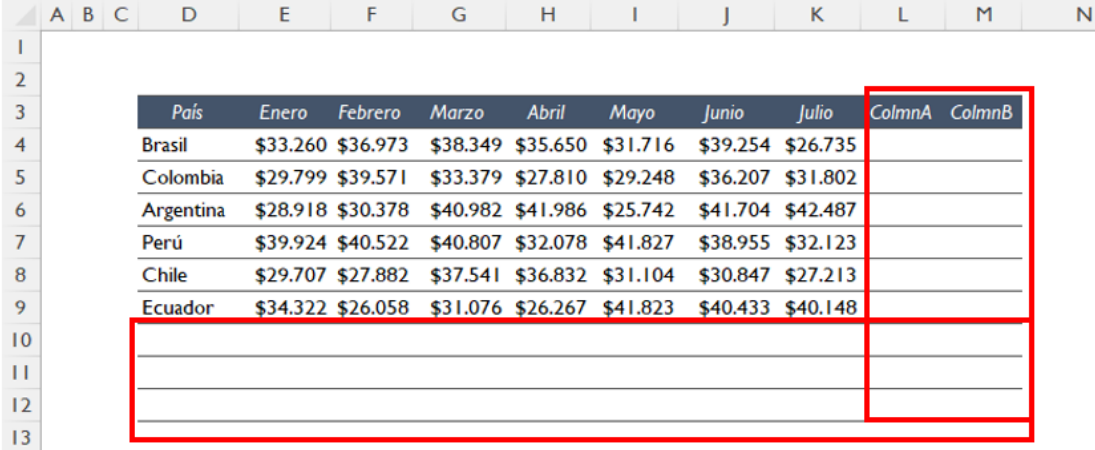

### **Ilustración 1**

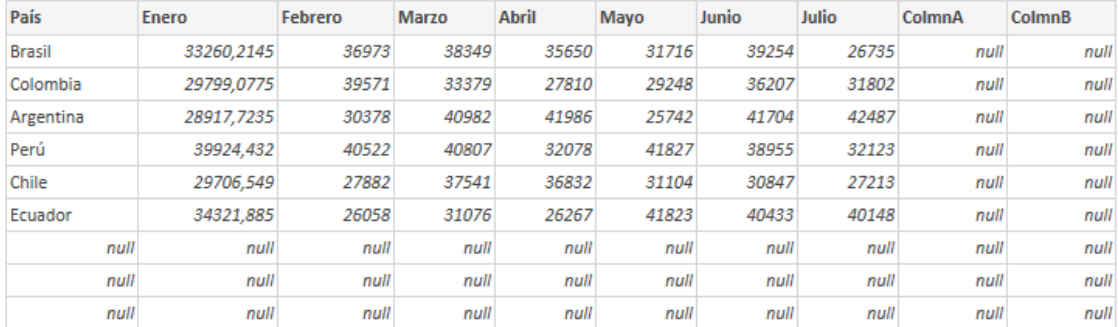

### **Ilustración 2**

<span id="page-0-0"></span>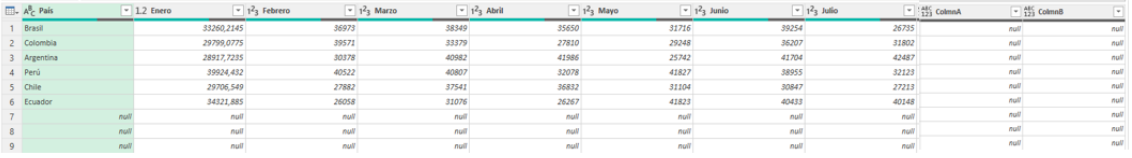

**Ilustración 3**

## **Se pide (preguntas base del modelo)**

Crear una opcion de anular dinamización que nos permita de la forma más eficiente posible<sup>1</sup> crear una tabla como la que se muestra a continuación, donde no contiene ni las columnas ni filas vacías o en blanco. .

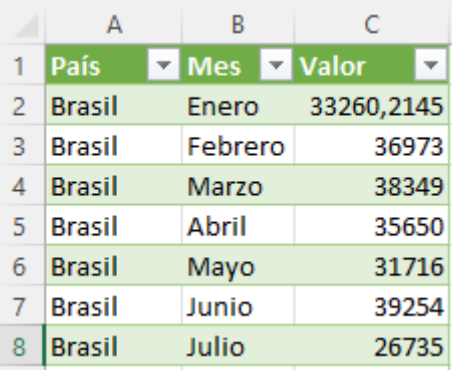

## **Pasos sugeridos en el proceso ETL**

## **Proceso ETL con Power Query**

- Creamos un nuevo libro Excel (pais solución), accedemos al editor PQ y creamos una conexión al fichero de datos original.
- Abrimos la conexión y seleccionamos nuestra columna fija (País) que consideramos deben de anular la normalización y aplicamos la citada opcion.
- Y con el clic derecho seleccionamos la opcion "Anulación de dinamización de otras columnas"
- Realizamos los ajustes que consideremos necesarios como cambio de nombre de columna, formato de datos, etc.

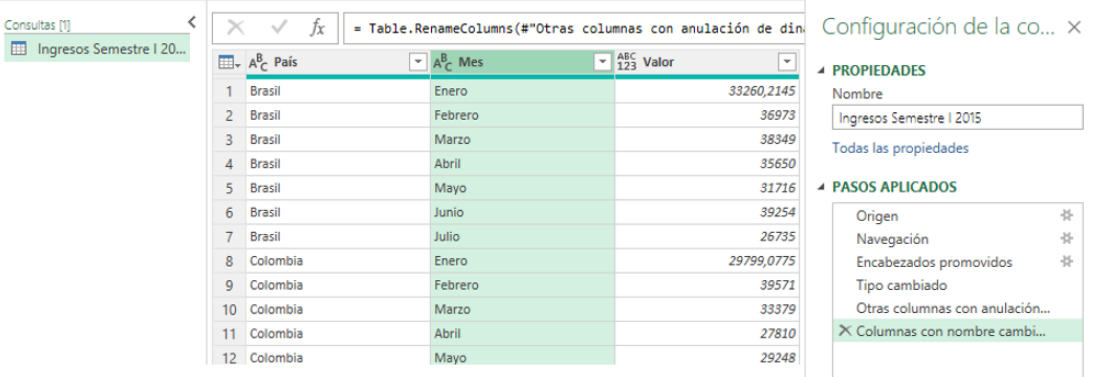

• Cerramos y cargamos el resultado de este proceso ETL en nuestra hoja de calculo

 $<sup>1</sup>$  Sin usar las opciones disponibles de quitar filas en blanco y/o seleccionar las columnas no deseadas y</sup> aplicar quitar columnas.